# **Hübsche Umrandungen mit Soap**

Als nächstes wollen wir ein gescanntes Bild mit einem hübschen Rahmen versehen – das Ergebnis können Sie dann zum Beispiel als Poster verwenden.

Dazu wollen wir Kai's Soap verwenden – ein Programm, das durch seine ungewöhnliche Bedienung auffällt. Das merken Sie gleich, wenn Sie Soap starten:

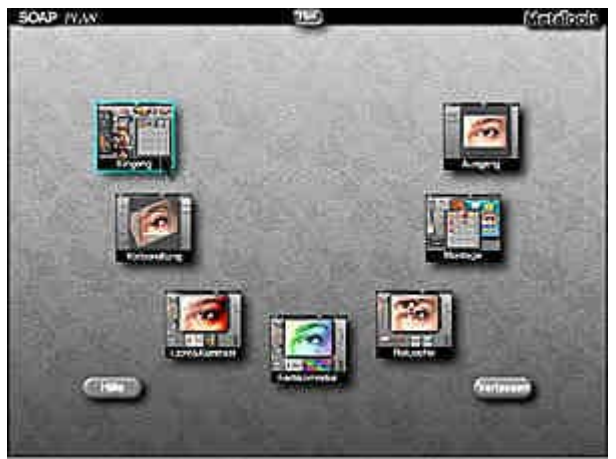

**Die Bearbeitungsräume von Soap**

#### *Info: Bearbeitung in vielen Räumen*

*Die Bearbeitung von Bildern wird in Soap in verschiedene Räume aufgeteilt. In einem Raum können Sie zum Beispiel die Farben des Bilds anpassen, in einem anderen läßt es sich retuschieren.*

Die Bearbeitung beginnt im *Eingangs*-Raum. Dort können Sie Ihre Bilder entweder in Alben ablegen, oder einfach auf der Arbeitsfläche plazieren. Um ein neues Bild aufzunehmen, klicken Sie auf das *Datei*-Symbol.

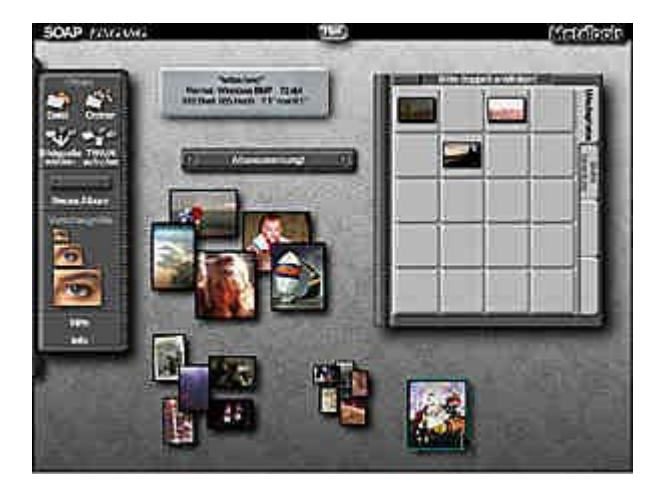

Das neu aufgenommene Bild wird zunächst im *Vorbereitungs*-Raum geöffnet. Hier können Sie gegebenenfalls die unwichtigen Teile des Bilds abschneiden. Ziehen Sie dazu an den Stegen, die Sie an den Bildrändern sehen. Außerdem können Sie hier die Bildqualität über die *Optimieren*-Schaltfläche automatisch verbessern.

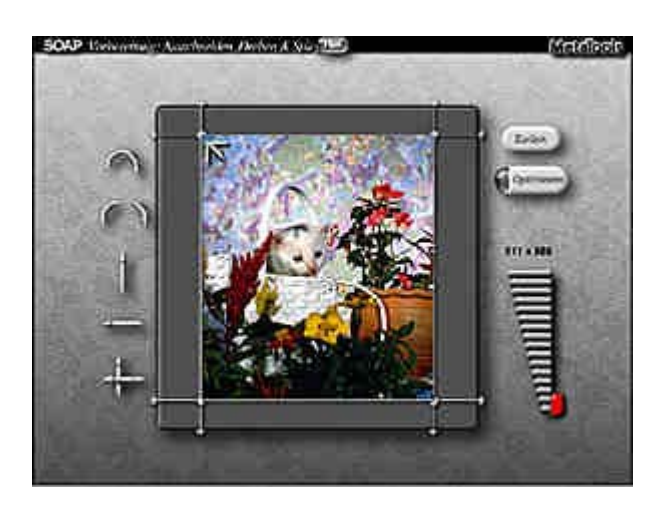

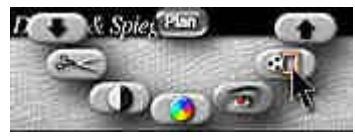

Bei unserem Beispielbild sind keine Anpassungen notwendig.

Bewegen Sie den Mauszeiger über das Map-Symbol im Kopfbereich der Arbeitsfläche – dann erscheint eine Schalterreihe.

Klicken Sie dort auf das vorletzte Symbol – damit wechseln Sie in den sogenannten Montage-Raum.

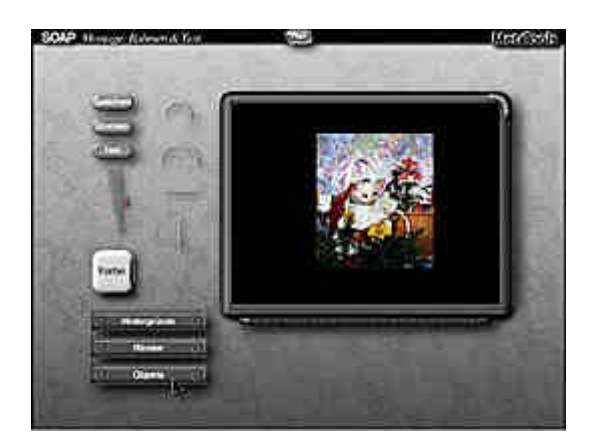

### **Bildgrößen verändern**

Das Bild wird auf einem Arbeitstisch plaziert – es füllt die Arbeitsfläche allerdings nicht ganz aus.

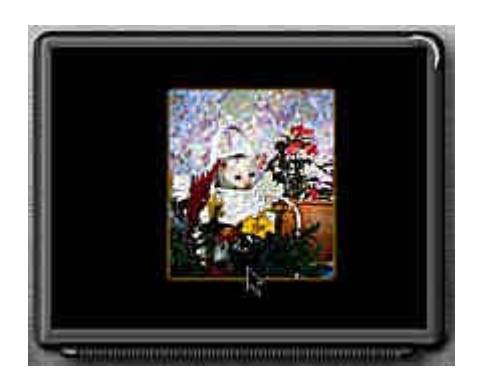

**1** Deshalb soll das Bild erst einmal vergrößert werden.

**2** Klicken Sie es dazu an. Ein schwach leuchtender Rahmen zeigt das aktivierte Bild an.

*Info: Starre Größe*

*Die Größe des Arbeitstischs ist leider starr – Sie können ihn weder vergrößern noch verkleinern.*

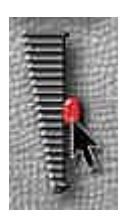

**3** Links neben dem Arbeitstisch sehen Sie einen Schieberegler, über den Sie die Größe des aktuell markierten Objekts verändern können.

Schieben Sie den Regler nach oben, um das Objekt zu vergrößern oder nach unten, um es zu verkleinern.

**4** Vergrößern Sie das Bild soweit, daß es die Arbeitsfläche nahezu ausfüllt.

## **Eine andere Farbe für den Untergrund**

Der Untergrund ist standardmäßig schwarz eingestellt – er kann aber auch umgefärbt werden.

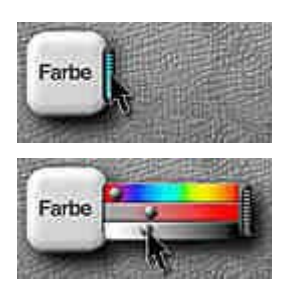

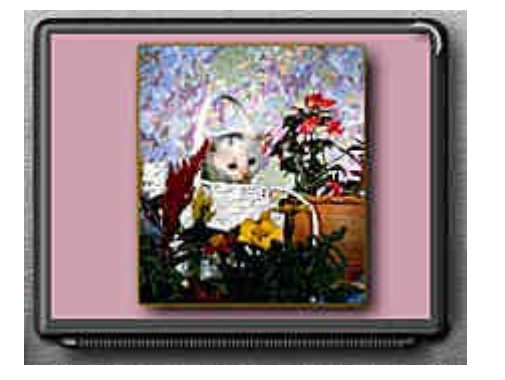

**1** Rechts am *Farbe*-Schalter ist eine Schublade. Klicken Sie auf die Kante, ...

**2** ... um sie zu öffnen.

In der Schublade finden Sie Regler, mit denen Sie den Farbton der Hintergrundfläche verändern können.

Über den obersten Regler verändern Sie den Farbton, mit dem mittleren die Sättigung der Farbe – der untere ist für die Helligkeit zuständig.

**3** Nach dem Umfärben könnte das Bild so wie nebenstehend aussehen.

An dem "strahlenden" Bild erkennen Sie, daß das Bild-Objekt noch markiert ist.

## **Auflockern des Rands**

Nun soll abschließend der Rand des Bilds aufgelockert werden. Dazu stellt Soap viele Muster bereit.

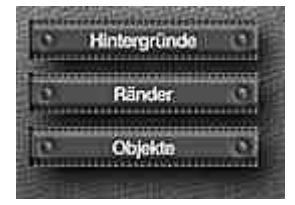

**1** Links sehen Sie drei verschiedene Alben, von denen im zugeklappten Zustand nur eine Leiste zu sehen ist.

Klicken Sie doppelt auf das *Ränder*-Album.

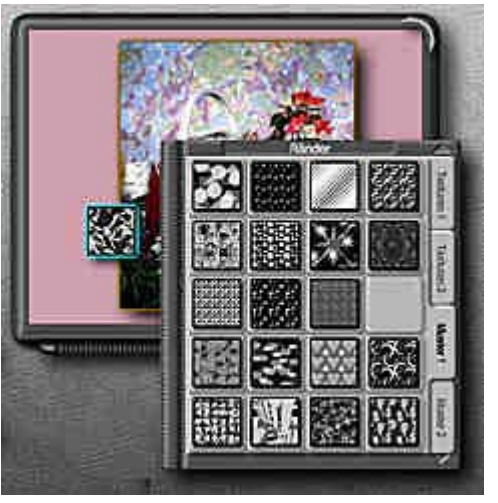

**2** Suchen Sie sich einen der vielen Ränder aus.

**3** Klicken Sie das betreffende Muster an und ziehen Sie es bei gedrückter Maustaste in das Bild.

Wenn Sie die Maustaste loslassen, wird der Rand übertragen.

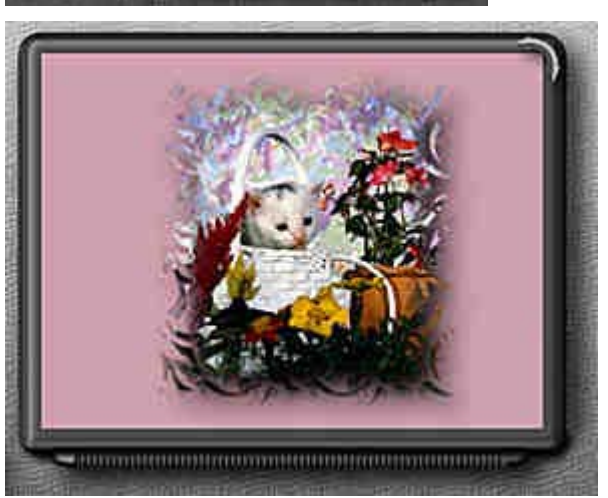

**4** Damit ist das Endergebnis erreicht, daß Sie über die *Speichern*-Schaltfläche als Pixelbild in einem der bekannten Formate speichern können.

#### *Info: Rahmen austauschen*

*Falls Sie noch einen der anderen Rahmen ausprobieren wollen, können Sie den bestehenden Rahmen einfach durch Drücken der [Entf]-Taste löschen und einen anderen auf die beschriebene Art einfügen.*